What do you want your website to do?

# **Ektron CMS400.NET Photo Gallery User Manual**

ektron

**Version 1.0, Revision 3**

Ektron® Inc. 542 Amherst St. Nashua, NH 03063 Tel: +1 603-594-0249 Fax: +1 603-594-0258 Email: sales@ektron.com <http://www.ektron.com>

Copyright July 2007 Ektron®, Inc. All rights reserved.

EKTRON is a registered trademark of Ektron, Inc.

Version 1.0, Revision 3

For updated versions of this manual, please visit: <http://www.ektron.com/web-content-management-solutions.aspx?id=4020>

#### **EKTRON, INC. SOFTWARE LICENSE AGREEMENT**

#### \*\* READ THIS BEFORE LOADING SOFTWARE\*\*

YOUR RIGHT TO USE THE PRODUCT DELIVERED IS SUBJECT TO THE TERMS AND CONDITIONS SET OUT IN THIS LICENSE AGREEMENT. USING THIS PRODUCT SIGNIFIES YOUR AGREEMENT TO THESE TERMS. IF YOU DO NOT AGREE TO THIS SOFTWARE LICENSE AGREEMENT, DO NOT DOWNLOAD.

CUSTOMER should carefully read the following terms and conditions before using the software program(s) contained herein (the "Software"). Downloading and/or using the Software or copying the Software onto CUSTOMER'S computer hard drive indicates CUSTOMER'S acceptance of these terms and conditions. If CUSTOMER does not agree with the terms of this agreement, CUSTOMER should not download.

Ektron, Inc. ("Ektron") grants, and the CUSTOMER accepts, a nontransferable and nonexclusive License to use the Software on the following terms and conditions:

 1. Right to use: The Software is licensed for use only in delivered code form. Each copy of the Software is licensed for use only on a single URL. Each license is valid for the number of seats listed below (the "Basic Package"). Any use of the Software beyond the number of authorized seats contained in the Basic Package without paying additional license fees as provided herein shall cause this license to terminate. Should CUSTOMER wish to add seats beyond the seats licensed in the Basic Package, the CUSTOMER may add seats on a block basis at the then current price for additional seats (see product pages for current price). The Basic Packages are as follows:

Ektron CMS300 - Licensed for ten seats (10 named users) per URL.

Ektron CMS400.NET - Licensed for ten seats (10 named users) per URL.

Ektron eWebEditPro - Licensed for ten seats (10 named users) per URL.

Ektron eWebEditPro+XML - Licensed for ten seats (10 named users) per URL.

For purposes of this section, the term "seat" shall mean an individual user provided access to the capabilities of the Software.

The CUSTOMER may not modify, alter, reverse engineer, disassemble, or decompile the Software. This software product is licensed, not sold.

 2. Duration: This License shall continue so long as CUSTOMER uses the Software in compliance with this License. Should CUSTOMER breach any of its obligations hereunder, CUSTOMER agrees to return all copies of the Software and this License upon notification and demand by Ektron.

 3. Copyright: The Software (including any images, "pallets," photographs, animations, video, audio, music and text incorporated into the Software) as well as any accompanying written materials (the "Documentation") is owned by Ektron or its suppliers, is protected by United States copyright laws and international treaties, and contains confidential information and trade secrets. CUSTOMER agrees to protect the confidentiality of the Software and Documentation. CUSTOMER agrees that it will not provide a copy of this Software or Documentation nor divulge any proprietary information of Ektron to any person, other than its employees, without the prior consent of Ektron; CUSTOMER shall use its best efforts to see that any user of the Software licensed hereunder complies with this license.

 4. Limited Warranty: Ektron warrants solely that the medium upon which the Software is delivered will be free from defects in material and workmanship under normal, proper and intended usage for a period of three (3) months from the date of receipt. Ektron does not warrant the use of the Software will be uninterrupted or error free, nor that program errors will be corrected. This limited warranty shall not apply to any error or failure resulting from (i) machine error, (ii) Customer's failure to follow operating instructions, (iii) negligence or accident, or (I) modifications to the Software by any person or entity other than Company. In the event of a breach of warranty, Customer's sole and exclusive remedy, is repair of all or any portion of the Software. If such remedy fails of its essential purpose, Customer's sole remedy and Ektron's maximum liability shall be a refund of the paid purchase price for the defective Products only. This limited warranty is only valid if Ektron receives written notice of breach of warranty within thirty days after the warranty period expires.

 5. Limitation of Warranties and Liability: THE SOFTWARE AND DOCUMENTATION ARE SOLD "AS IS" AND WITHOUT ANY WARRANTIES AS TO THE PERFORMANCE, MERCHANTIBILITY, DESIGN, OR OPERATION OF THE SOFTWARE. NO WARRANTY OF FITNESS FOR A PARTICULAR PURPOSE IS OFFERED. EXCEPT AS DESCRIBED IN SECTION 4, ALL WARRANTIES EXPRESS AND IMPLIED ARE HEREBY DISCLAIMED.

NEITHER COMPANY NOR ITS SUPPLIERS SHALL BE LIABLE FOR ANY LOSS OF PROFITS, LOSS OF BUSINESS OR GOODWILL, LOSS OF DATA OR USE OF DATA, INTERRUPTION OF BUSINESS NOR FOR ANY OTHER INDIRECT, SPECIAL, INCIDENTAL, OR CONSEQUENTIAL DAMAGES OF ANY KIND UNDER OR ARISING OUT OF, OR IN ANY RELATED TO THIS AGREEMENT, HOWEVER, CAUSED, WHETHER FOR BREACH OF WARRANTY, BREACH OR REPUDIATION OF CONTRACT, TORT, NEGLIGENCE, OR OTHERWISE, EVEN IF COMPANY OR ITS REPRESENTATIVES HAVE BEEN ADVISED OF THE POSSIBILITY OF SUCH LOSS.

 6. Miscellaneous: This License Agreement, the License granted hereunder, and the Software may not be assigned or in any way transferred without the prior written consent of Ektron. This Agreement and its performance and all claims arising from the relationship between the parties contemplated herein shall be governed by, construed and enforced in accordance with the laws of the State of New Hampshire without regard to conflict of laws principles thereof. The parties agree that any action brought in connection with this Agreement shall be maintained only in a court of competent subject matter jurisdiction located in the State of New Hampshire or in any court to which appeal therefrom may be taken. The parties

hereby consent to the exclusive personal jurisdiction of such courts in the State of New Hampshire for all such purposes. The United Nations Convention on Contracts for the International Sale of Goods is specifically excluded from governing this License. If any provision of this License is to be held unenforceable, such holding will not affect the validity of the other provisions hereof. Failure of a party to enforce any provision of this Agreement shall not constitute or be construed as a waiver of such provision or of the right to enforce such provision. If you fail to comply with any term of this License, YOUR LICENSE IS AUTOMATICALLY TERMINATED. This License represents the entire understanding between the parties with respect to its subject matter.

YOU ACKNOWLEDGE THAT YOU HAVE READ THIS AGREEMENT, THAT YOU UNDERSTAND THIS AGREEMENT, AND UNDERSTAND THAT BY CONTINUING THE INSTALLATION OF THE SOFTWARE, BY LOADING OR RUNNING THE SOFTWARE, OR BY PLACING OR COPYING THE SOFTWARE ONTO YOUR COMPUTER HARD DRIVE, YOU AGREE TO BE BOUND BY THIS AGREEMENT'S TERMS AND CONDITIONS. YOU FURTHER AGREE THAT, EXCEPT FOR WRITTEN SEPARATE AGREEMENTS BETWEEN EKTRON AND YOU, THIS AGREEMENT IS A COMPLETE AND EXCLUSIVE STATEMENT OF THE RIGHTS AND LIABILITIES OF THE PARTIES.

Copyright 1999 - 2006 Ektron, Inc. All rights reserved.

LA10031, Revision 1.7

#### **Trademarks**

All terms in this manual that are known to be trademarks have been capitalized. Ektron, Inc. cannot attest to the accuracy of this information. Use of a term in this manual does not affect the validity of any trademark.

The following trademarks might appear in Ektron manuals: Active Directory®, ActiveX®, Authenticode®, BackOffice®, ClearType®, Developer Studio®, FrontPage®, IntelliSense®, JScript®, Microsoft ®, MS-DOS®, SharePoint ® Visual C++®, Visual C#®, Visual InterDev®, Visual J++®, Visual J#®, Visual Studio®, Visual Web Developer TM, Win32®, Win32s®, Windows®, Windows NT®, Windows Server TM, Windows Server System TM, Netscape®, Netscape Navigator®, Mozilla TM, Firefox TM

# **Table of Contents**

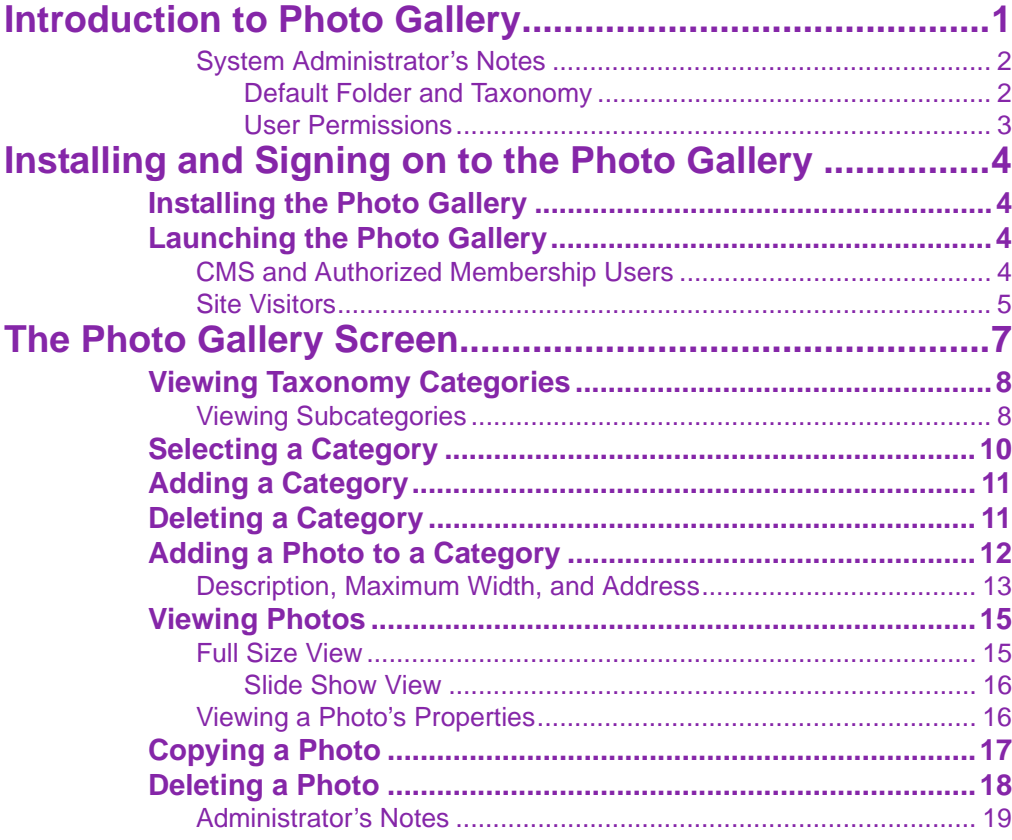

*Ektron CMS400.NET Photo Gallery User Manual, Version 1.0 ii*

# <span id="page-6-0"></span>**Introduction to Photo Gallery**

**NOTE** The Photo Gallery is built on Ektron CMS400.Net's Taxonomy feature. Knowledge of that will enhance your understanding of the Photo Gallery. The Taxonomy feature is described in the Ektron CMS400.Net Administrator Manual section "Web Site Navigation Aids" > Taxonomy."

> **Ektron Photo Gallery** helps users track and manage photos. You can organize them in any number of taxonomy categories. For example, you might have the following organization.

- **•** Science
	- Biology
		- Animals
			- Mammals
				- Lions
				- Bears

After you create a taxonomy, CMS users select an appropriate category and then drag photos into the gallery. The photo is then assigned to that category. When site visitors view the Photo Gallery, they access photos via the categories.

To continue the above example, to see pictures of lions, the Photo Gallery user or site visitor would select **Science** then **Biology** then **Animals** then **Mammals** and finally **Lions**.

A sample page's taxonomy hierarchy is circled below.

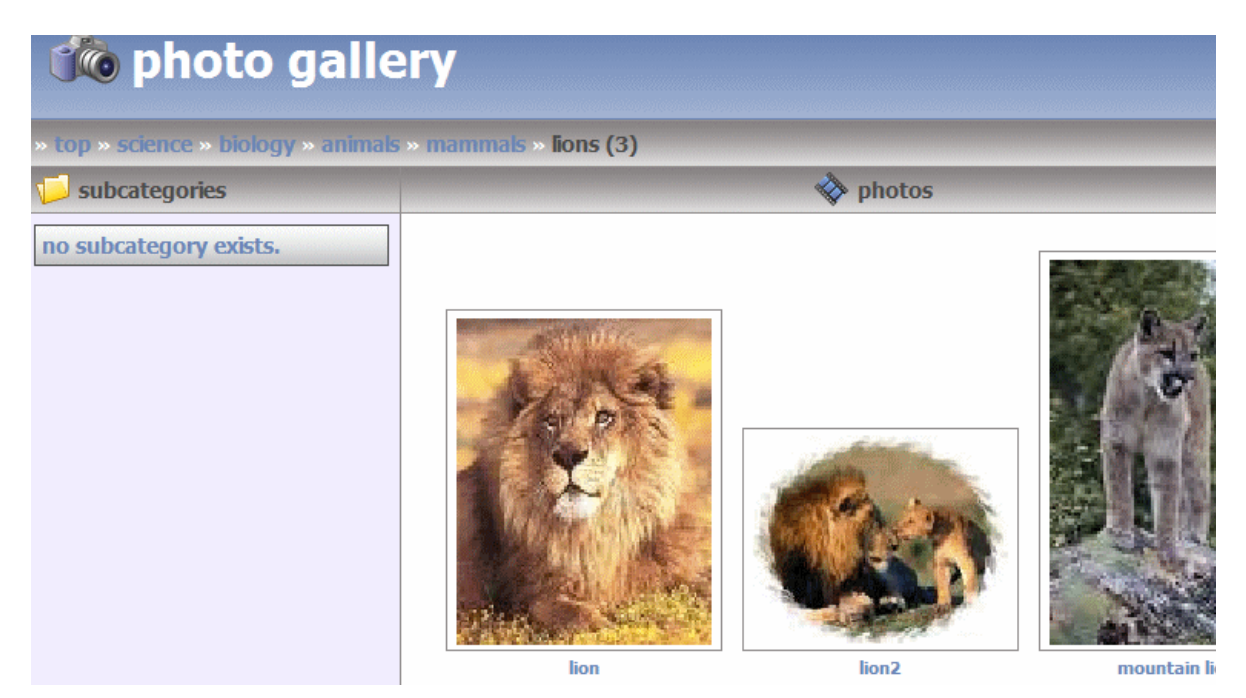

Note that the **Ektron Photo Gallery** does not supply photos -- it merely gives you a way to store, organize, and present photos from other sources.

### <span id="page-7-0"></span>**System Administrator's Notes**

#### <span id="page-7-1"></span>*Default Folder and Taxonomy*

All photos are stored in a single, Ektron CMS400.NET top-level folder. By default, the folder is Image Gallery. Also, the default taxonomy is Image Gallery.

If you want to assign a different folder or taxonomy, follow these steps.

- 1. Open *webroot/sitename*/ImageGallery.aspx. For example, wwwroot/intranet/ImageGallery.aspx.
- 2. Change the folder or taxonomy value as assigned in the following properties.

<uc1:ImageGallery ID="ImageGallery1" TaxonomyId="136" FolderId="354" runat="server" />

3. Save the file.

#### <span id="page-8-0"></span>*User Permissions*

By default, all CMS users have access to all Photo Gallery functions. Also, if you set up the Photo Gallery in a Community Folder, Membership users can add, remove and copy photos as long as they have Add and Edit permissions for the folder.

You can change this by updating the permissions assigned to the photos folder within Ektron CMS400.NET. *See Also:* ["Default](#page-7-1)  [Folder and Taxonomy" on page 2](#page-7-1)

# <span id="page-9-0"></span>**Installing and Signing on to the Photo Gallery**

# <span id="page-9-1"></span>Installing the Photo Gallery

If you have an existing CMS400.NET install of 7.0.2 or later, you can install the Photo Gallery Starter Application.

The Ektron Photo Gallery is also delivered as part of the Intranet or Developer Starter Site. So, install either of those to access the **Ektron Photo Gallery**.

# <span id="page-9-2"></span>Launching the Photo Gallery

#### <span id="page-9-3"></span>**CMS and Authorized Membership Users**

To launch the Photo Gallery, first sign into your site. Then, enter the path to the Photo Gallery in your browser's address bar. For example:

*webroot folder/siteroot/imagegallery.aspx*

If you are using the Intranet or Developer Starter Sites, navigate to

*webroot folder/intranet/imagegallery.aspx*

or

*webroot folder/developer/imagegallery.aspx*

That page looks something like this.

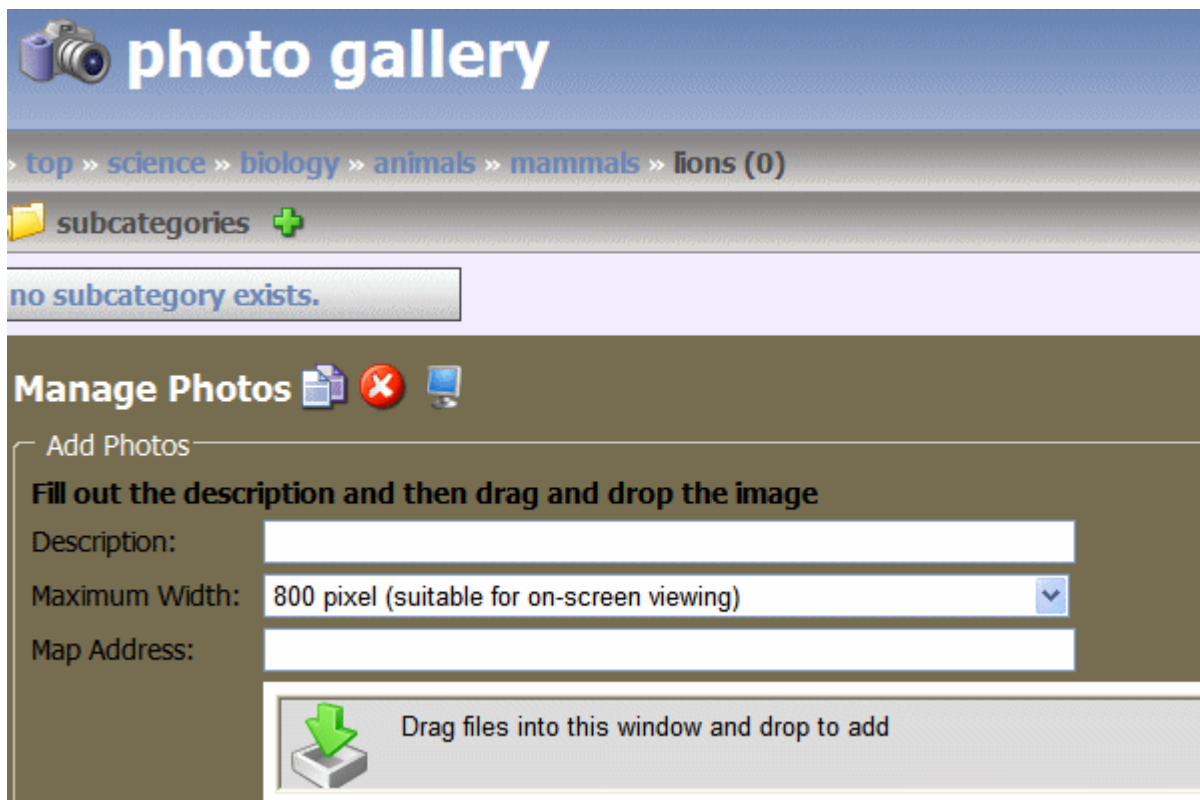

### <span id="page-10-0"></span>**Site Visitors**

Site visitors can view the **Ektron Photo Gallery** via the same page. The difference is that, since site visitors do not log in, they can only view photos. An example of their page appears below.

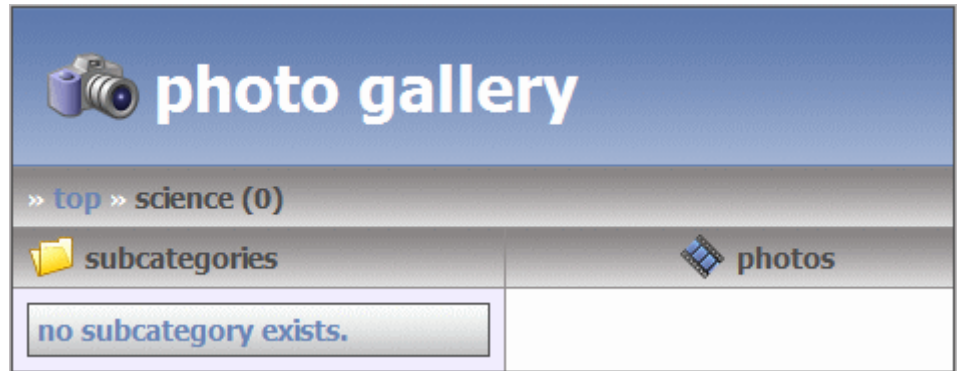

# <span id="page-12-0"></span>**The Photo Gallery Screen**

This section explains how to use the **Ektron Photo Gallery** screen to perform the following functions.

- **•** Working with Categories
	- ["Viewing Taxonomy Categories" on page 8](#page-13-0)
	- ["Selecting a Category" on page 10](#page-15-0)
	- ["Adding a Category" on page 11](#page-16-0)
	- ["Deleting a Category" on page 11](#page-16-1)
- **•** Working with Photos
	- ["Adding a Photo to a Category" on page 12](#page-17-0)
	- ["Viewing Photos" on page 15](#page-20-0)
	- ["Copying a Photo" on page 17](#page-22-0)
	- ["Deleting a Photo" on page 18](#page-23-0)

The following illustrates the main areas of the Photo Gallery screen.

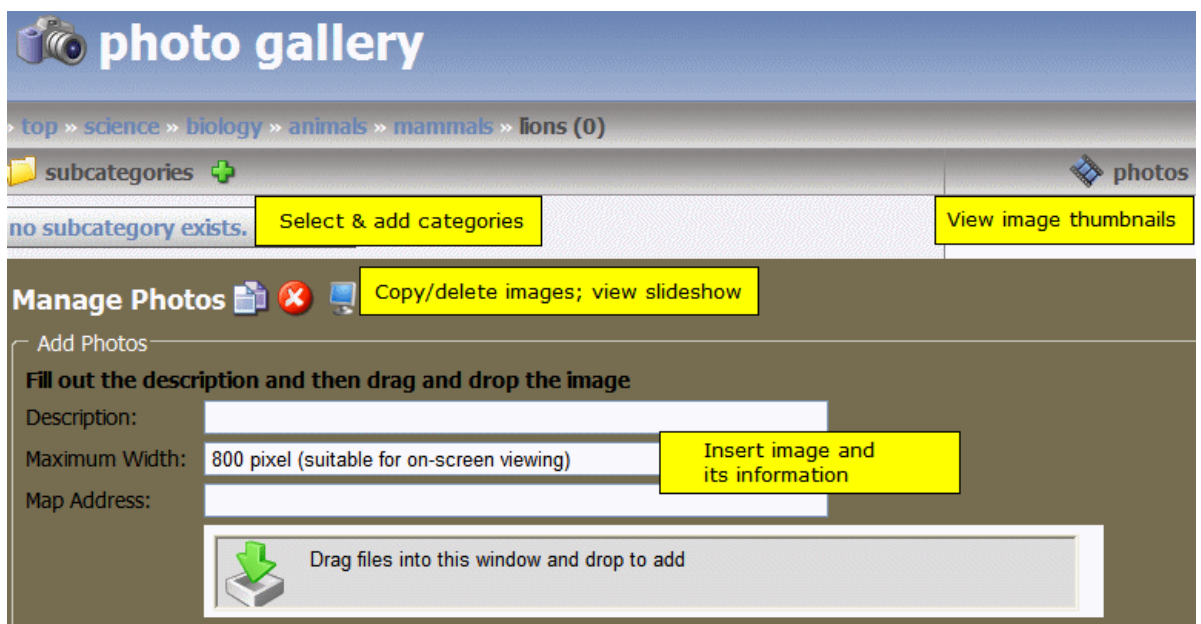

# <span id="page-13-0"></span>Viewing Taxonomy Categories

### <span id="page-13-1"></span>**Viewing Subcategories**

When you first view the **Ektron Photo Gallery** screen, all categories one level below the top appear under the **subcategories** folder.

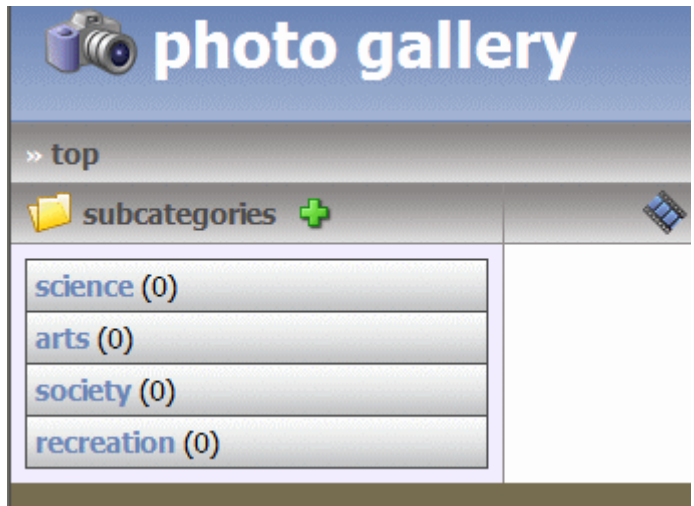

When you click any subcategory, it moves up to the horizontal display across the top, and the subcategories (if any) directly below it appear below the **subcategories** folder.

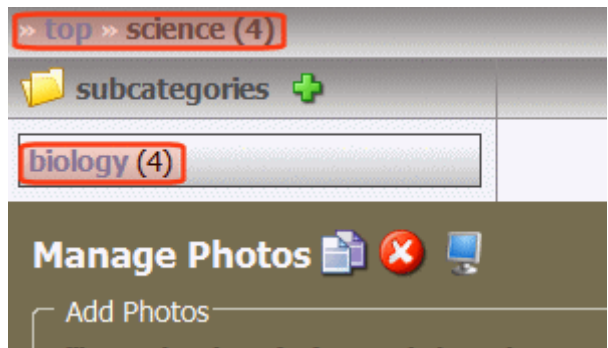

The number following a category indicates how many photos have been assigned to it and its child categories. Also, photos assigned to the selected category appear in the photos section of the screen. (In the above example, **science** is the selected category.)

The example shows that four photos are assigned to the **science**  category and its subcategories. Since no photos appear in the **Photos** section of the screen, you know that subcategories exist below **science** and four photos are assigned to them. You cannot tell how many subcategories exist below **science**.

Continue to click and view subcategories until **no subcategories exist** appears under the **subcategories** folder. See an example of this below.

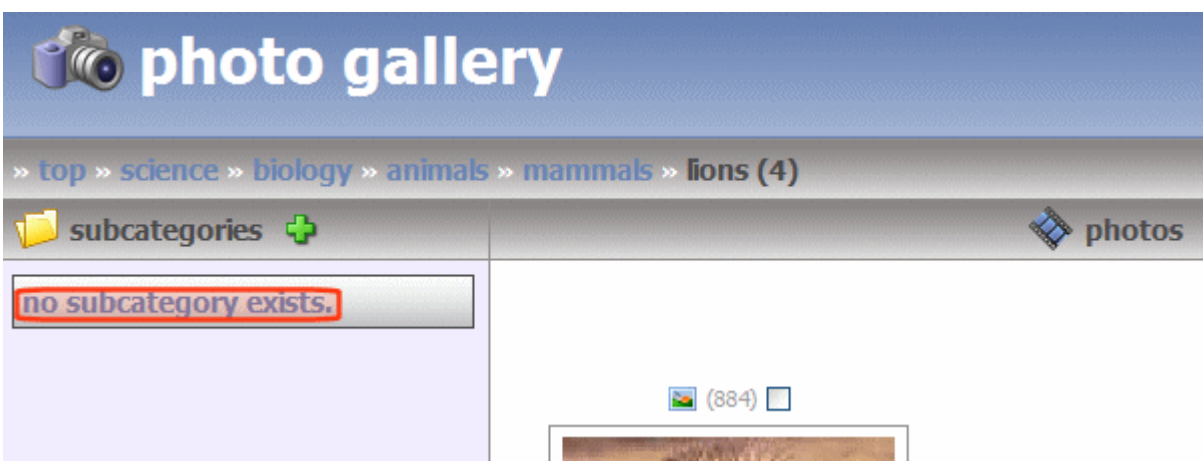

# <span id="page-15-0"></span>Selecting a Category

["Viewing Taxonomy Categories" on page 8](#page-13-0) explains how to navigate among categories.

Select a category before assigning a photo to it. When the appropriate category appears at the right end of the category trail, you are ready to drop photos into the category.

In the following example, dropped photos will be assigned to the **science** category.

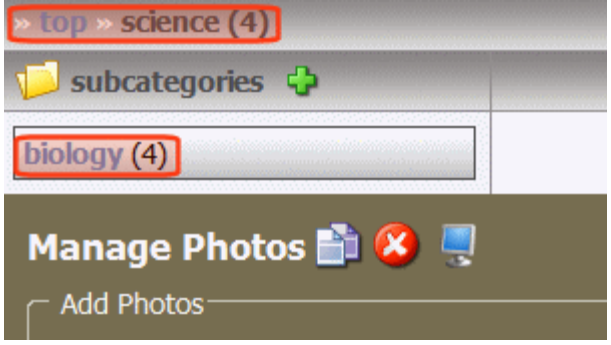

# <span id="page-16-0"></span>Adding a Category

If a taxonomy does not contain all desired categories, follow these steps to add a new one.

1. Drill down to the category one level above the new one.

For example, to add a new category for Fish, which should appear under Animals, navigate to Animals.

- **•** Science
	- Biology
		- Animals
			- Mammals
				- Lions
				- Bears
- 2. Click the green plus sign to the right of **subcategories**.

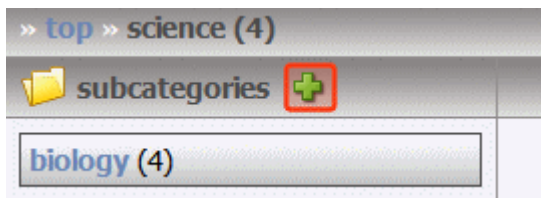

- 3. A text field opens up. Enter the name of the new category.
- 4. Click the folder with the green plus sign (circled below).

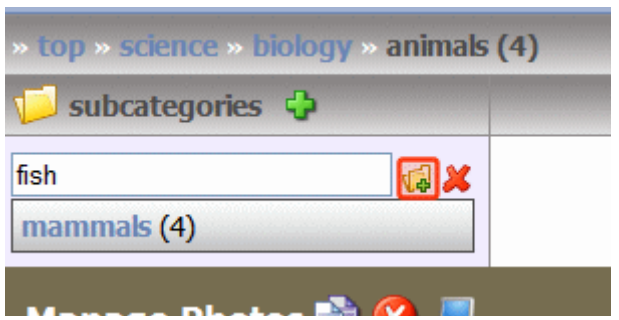

## <span id="page-16-1"></span>Deleting a Category

You cannot delete a category from within the **Ektron Photo Gallery**.

However, Ektron CMS400.NET administrators can delete categories within the associated CMS Workarea. From the Workarea, go to **Modules > Taxonomy > Photo Gallery**. From there, drill down to a category, right click the mouse, and choose **Delete**.

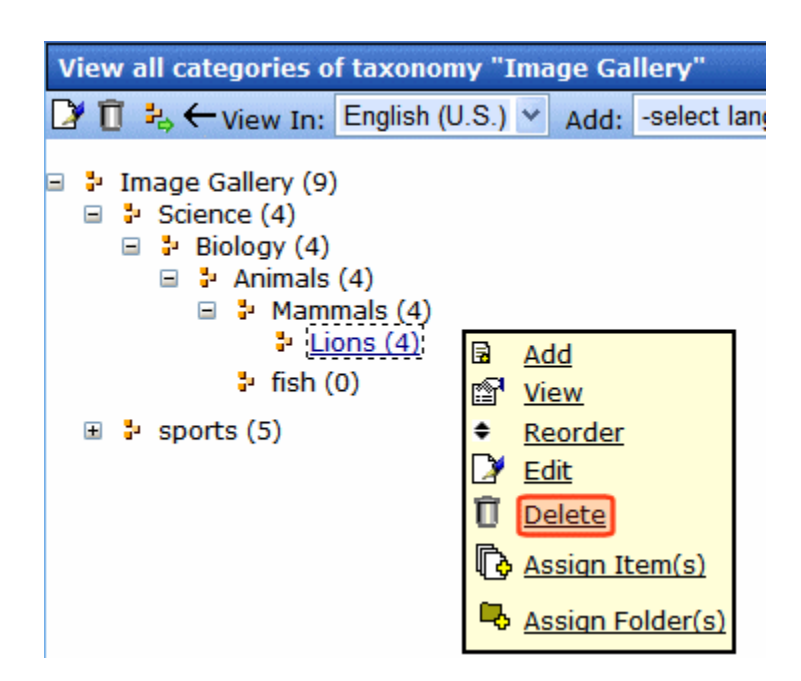

## <span id="page-17-0"></span>Adding a Photo to a Category

You can add the following types of photo files to the **Ektron Photo Gallery**: .jpg, .jpeg, .gif, .png, .psd, .psp, .tiff, .tif.

You can drag and drop several photos at once. If you do, the same description applies to all files. *See Also:* ["Description" on page 14](#page-19-0)

To add a photo to the **Ektron Photo Gallery**, follow these steps.

**Prerequisite:** You must know the Windows folder location of the photos you want to add.

- 1. Resize the **Ektron Photo Gallery** window so that it occupies the left part of your screen.
- 2. Navigate to the category to which you want to assign the photo(s). See ["Selecting a Category" on page 10.](#page-15-0)
- 3. In the **Manage Photos** area of the screen, enter a **Description**, **Photo Size**, and **Address**. See ["Description,](#page-18-0)  [Maximum Width, and Address" on page 13](#page-18-0).
- 4. Open Windows Explorer.
- 5. Navigate to the folder that contains the photo(s) you want to add.
- 6. Resize the Explorer window so it occupies the right part of your screen. In this way, you can see both windows.
- 7. A photo's Windows file name is used for its title in the **Ektron Photo Gallery**. So, if the file name is not appropriate or distinctive enough, rename it in Windows Explorer before dropping it into the gallery. *See Also:* ["Description" on page 14](#page-19-0)
- 8. Drag the photo from the Explorer window to the gray section of the **Manage Photos** area of the **Ektron Photo Gallery** screen.

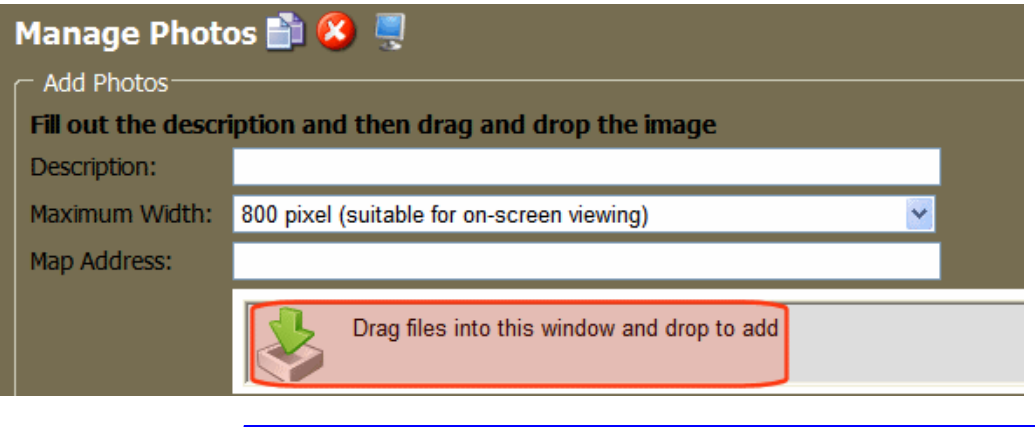

**NOTE** If a photo is added more than once, a unique number is appended to each subsequent version's title. For example, the first version of the lion.jpg file's title is lion, the second is lion(2), etc. Since deleted files are kept in Ektron CMS400.Net, later copies of the same photo will get the next highest number even if all older versions are deleted.

### <span id="page-18-0"></span>**Description, Maximum Width, and Address**

Complete these fields when dropping a photo into the **Ektron Photo Gallery**.

<span id="page-19-0"></span>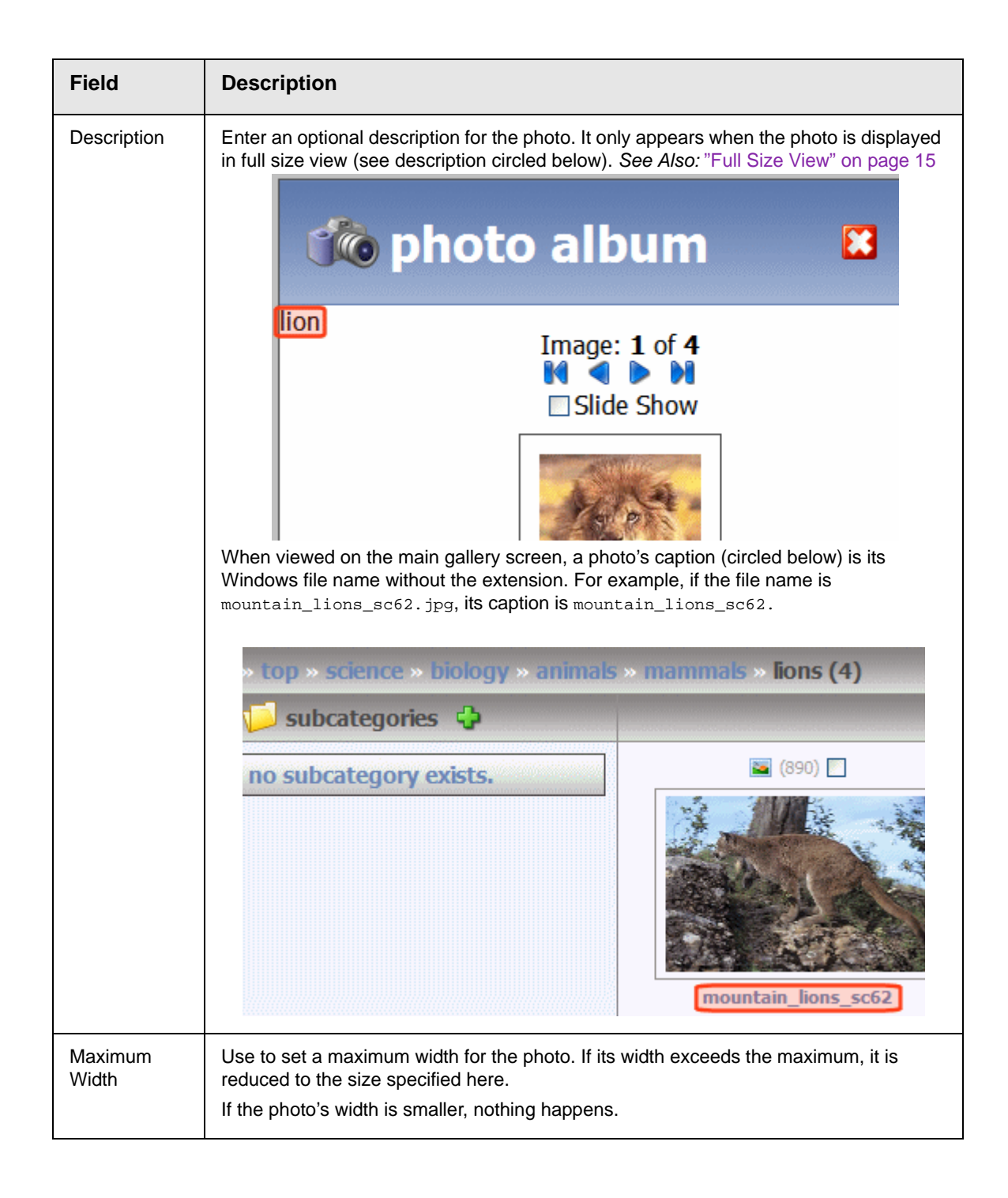

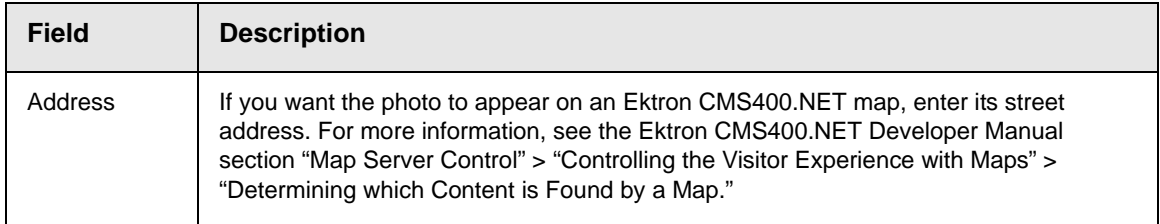

# <span id="page-20-0"></span>Viewing Photos

**NOTE** Viewing works the same whether or not the user is logged in. For non-logged in site visitors, viewing is the only available function.

> When you navigate to any category, its photos appear in the top right of the screen.

If more than 12 photos exist in a category, only the first 12 appear. To view additional photos, use the navigation options (circled below).

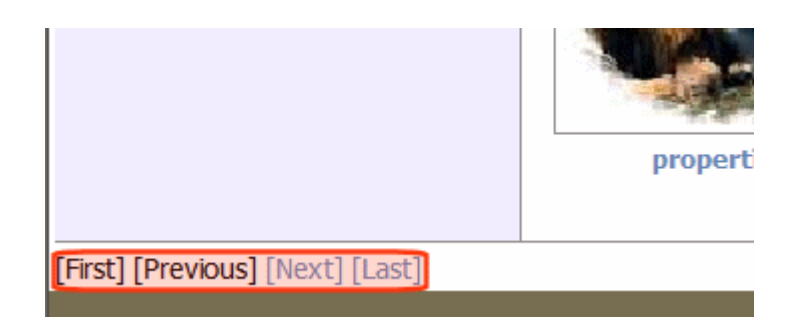

#### <span id="page-20-1"></span>**Full Size View**

The top part of the **Ektron Photo Gallery** screen displays a thumbnail view. To see a photo's full size, place the cursor over it and click. When you do, a new screen appears, showing the full size photo (see example below).

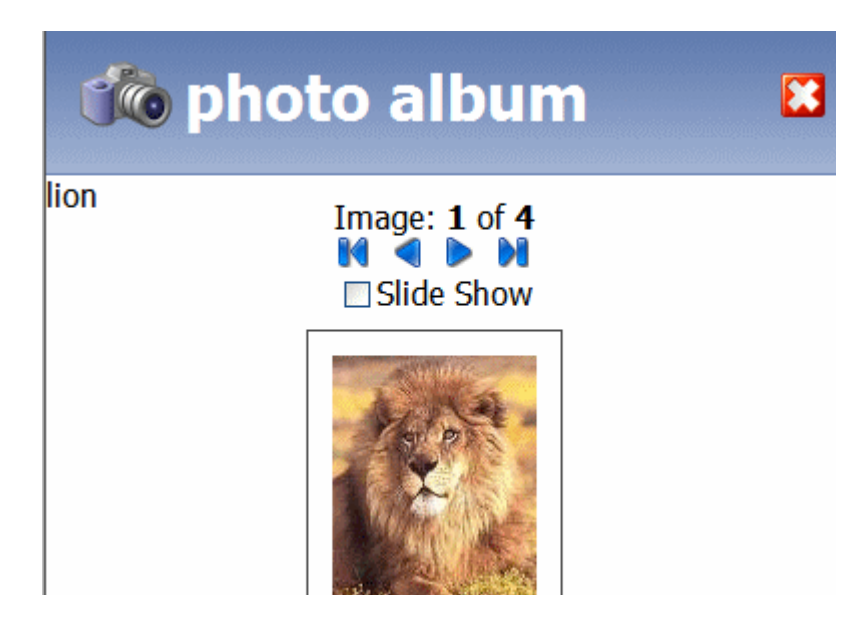

From full size view, you can use navigation options to move to the next photo, previous photo, etc.

#### <span id="page-21-0"></span>*Slide Show View*

You can view the photos in a category as a slide show by clicking the **Slide Show** check box. If you do, each photo appears in the order in which they were copied into the category, beginning with the one you selected. They change every 3 seconds.

#### <span id="page-21-1"></span>**Viewing a Photo's Properties**

You can view the properties of any photo with the Ektron CMS400.Net Workarea. Once inside the Workarea, authorized users can view and change its information. For example, you can view its revision history and approval chain.

To view a photo's properties, follow these steps.

- 1. Navigate to the category that has the photo.
- 2. Click the photo's Properties icon, above the photo (circled below).

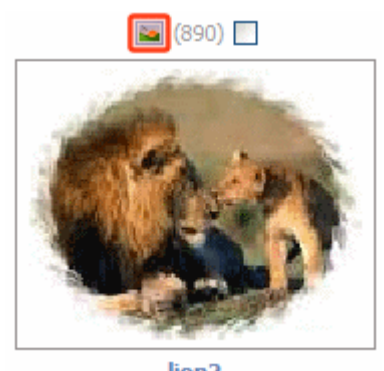

lion<sub>2</sub>

3. The photo opens within the Ektron CMS400.Net Workarea.

## <span id="page-22-0"></span>Copying a Photo

To copy a photo from one category to another, follow these steps.

**NOTE** When you copy a photo in the Photo Gallery, you are merely referencing the photo in the Ektron CMS400.Net Workarea. You are not creating a second photo within the Workarea.

- 1. Navigate to the category that has the photo you want to copy.
- 2. Click the checkbox above the photo.

**NOTE** You can check and copy several photos at one time.

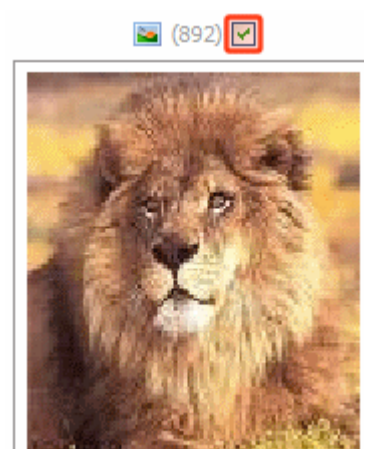

3. In the **Manage Photos** area of the screen, click the copy icon.

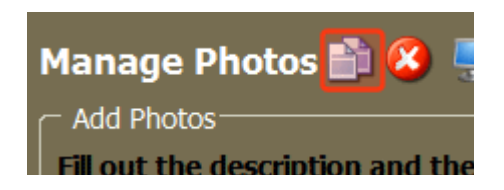

4. Two clipboards appear below the copy icon.

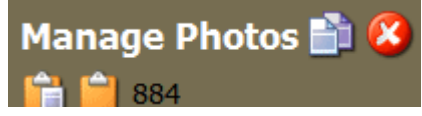

Also, the copied photo's content ID number appears to the right of the clipboard to indicate which photos are copied to it.

#### **NOTE**

Use the empty clipboard  $\begin{pmatrix} 1 \\ 1 \end{pmatrix}$  to clear the current contents.

- 5. Navigate to the category to which you want to paste the photo.
- 6. Click the paste clipboard icon
- 7. The photo is pasted to the current category.

### <span id="page-23-0"></span>Deleting a Photo

To delete a photo, follow these steps.

- 1. Navigate to the category that has the photo you want to delete.
- 2. Click the checkbox above the photo.

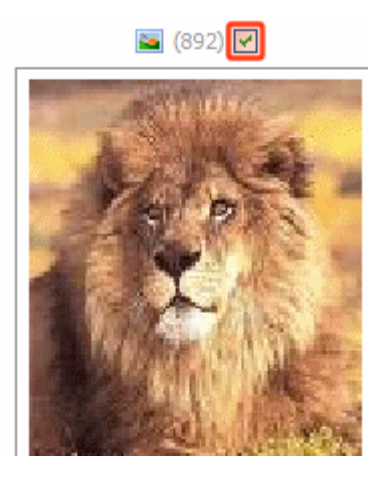

**NOTE** You can check and delete several photos at one time.

3. In the **Manage Photos** area of the screen, click the delete icon.

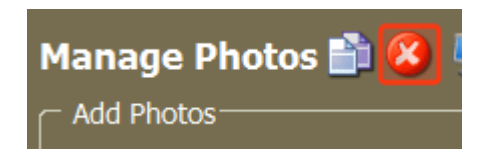

4. The photo is deleted.

### <span id="page-24-0"></span>**Administrator's Notes**

Deleted photos remain in Ektron CMS400.Net's Photo Gallery folder. There is no indication that they have been deleted from the **Ektron Photo Gallery**.